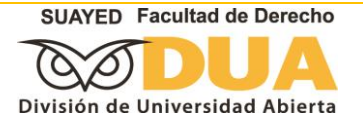

# Facultad De Derecho División De Universidad Abierta Solicitud de alta de asignaturas para la reinscripción

 La reinscripción se realiza en el sistema de reinscripciones en la página de la División de Universidad Abierta en <https://www.derecho.unam.mx/oferta-educativa/licenciatura/sua/index-sua.php>, eligiendo el submenú **Reinscripciones**.

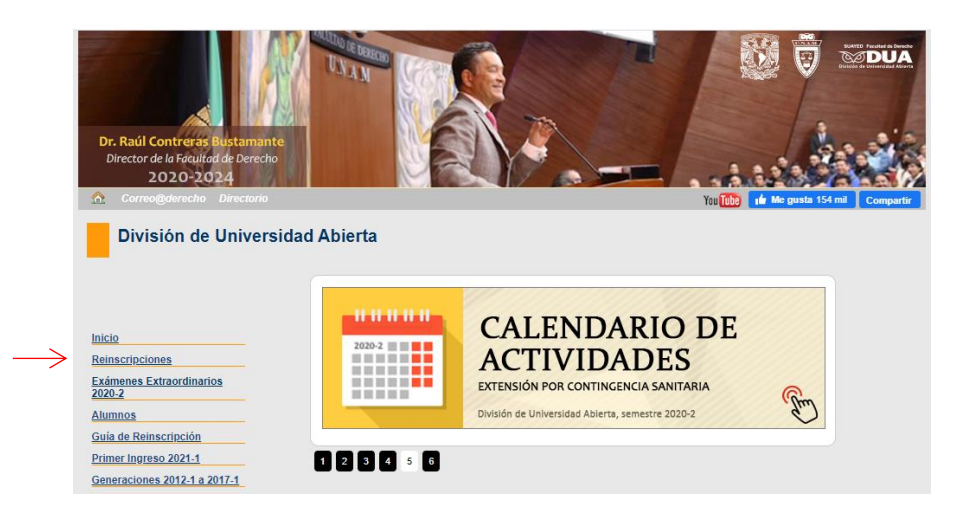

- Tanto la fecha de reinscripción, como la de altas y bajas, se consultan en la página web de tu División, en el calendario de actividades.
- Recuerda en todo momento que el sistema de reinscripciones solamente captura tu propuesta, pero si no respetas el Reglamento General de Inscripciones, corres el riesgo de que no proceda.
- Para ingresar al sistema requieres escribir tu LOGIN (número de cuenta) y PASSWORD (es tu fecha de nacimiento DDMMAAAA) correctamente. Deberás personalizar tu PASSWORD, siguiendo las instrucciones que se encuentran en AYUDA, dentro del mismo sistema.

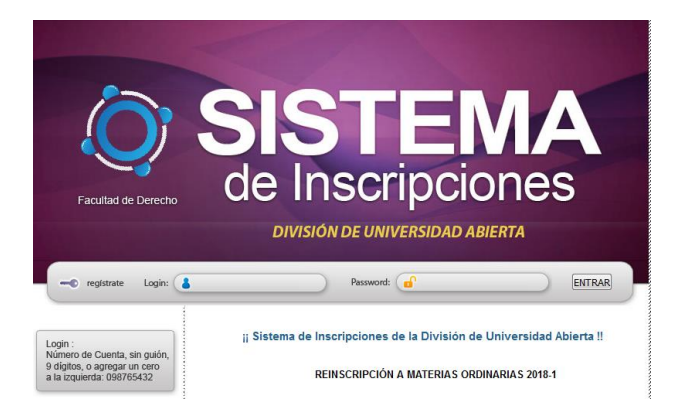

- .
- Si el equipo no es tuyo, te recomendamos nunca dejar tu información grabada para futuros accesos.
- De igual forma, no compartas tus datos personales y escolares con nadie.

Apoyo en el sistema de inscripciones: danielg@derecho.unam.mx Dudas escolares y de inscripción: escolaresabierta@derecho.unam.mx

Contacto:

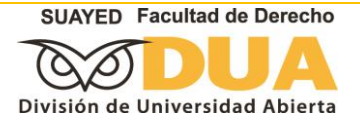

#### CONSULTA DE FECHA Y HORA PARA INGRESAR AL SISTEMA

Para realizar la consulta de tu horario de atención en el Sistema de Inscripciones entra a la sección Consultas, ahí da un clic en Fecha/Hora de Inscripción y se desplegará el horario que te corresponda.

Recuerda que sólo podrás realizar tu inscripción a partir de la hora y el día en que se abra el proceso, nunca antes.

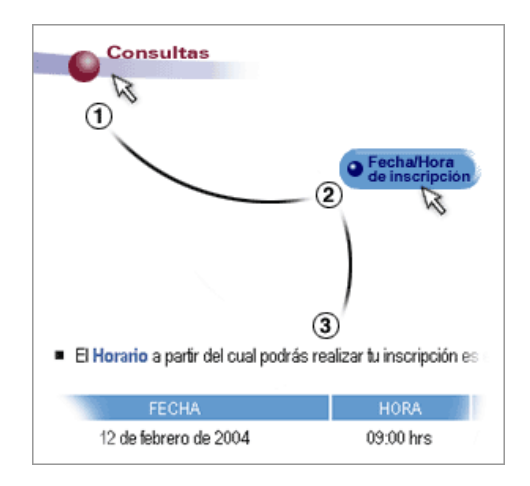

#### CONSULTA DE GRUPOS DISPONIBLES

- o Si deseas verificar tus opciones de horario, puedes realizar esta consulta.
- o De nuevo selecciona Consultas, elige la opción Grupos.
- o Como su nombre lo indica, este paso solamente es para verificar la disponibilidad de grupos, no corresponde a la inscripción.
- o Elige el semestre y la asignatura que requieres.
- o Cuando lo hayas hecho da un clic en Aceptar y se desplegarán los grupos disponibles.
- o Si el grupo que buscas no aparece, es porque ya está saturado o no corresponde a tu plan de estudio. Atiende las recomendaciones de la Guía de reinscripción.
- o Una vez que verificaste grupos disponibles, puedes realizar las ALTAS.

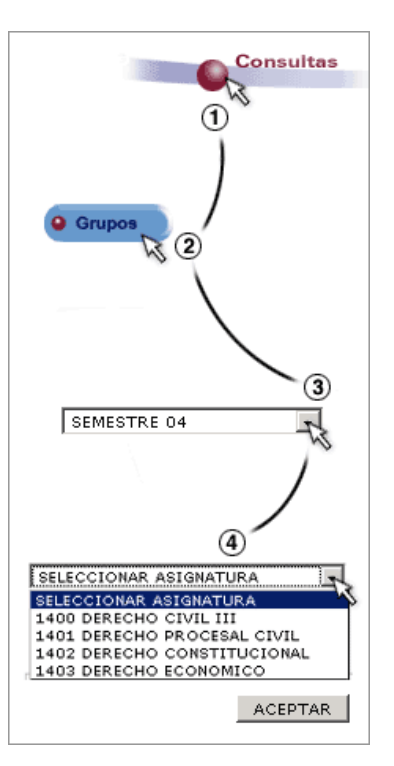

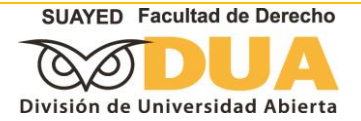

# DAR DE ALTA UNA ASIGNATURA

- o Recuerda que, si solamente realizas CONSULTA y no realizas el ALTA DE ASIGNATURAS, no te estás inscribiendo; son dos cosas distintas.
- o La forma de conformar tu solicitud es a través de ALTAS.
- o En el menú principal selecciona INSCRIPCIÓN.
- o Da un clic en Altas.
- o Elige a continuación SELECCIONAR SEMESTRE. Atiende las recomendaciones de la Guía de reinscripción.
- o Una vez que te ubiques en el semestre adecuado, SELECCIONA ASIGNATURA.
- o Una vez que se despliegue la asignatura de tu interés da clic en ACEPTAR.
- o Enseguida aparecerán los grupos correspondientes, elige el de tu interés en el alveolo de la última columna, como se indica abajo.
- o Automáticamente la asignatura y el grupo que elegiste se replicará en la parte inferior de la pantalla. Esa es la única forma de constatar que lo estás haciendo bien.
- o Si deseas inscribir otra asignatura, selecciona otra del mismo semestre, o bien, despliega otro.

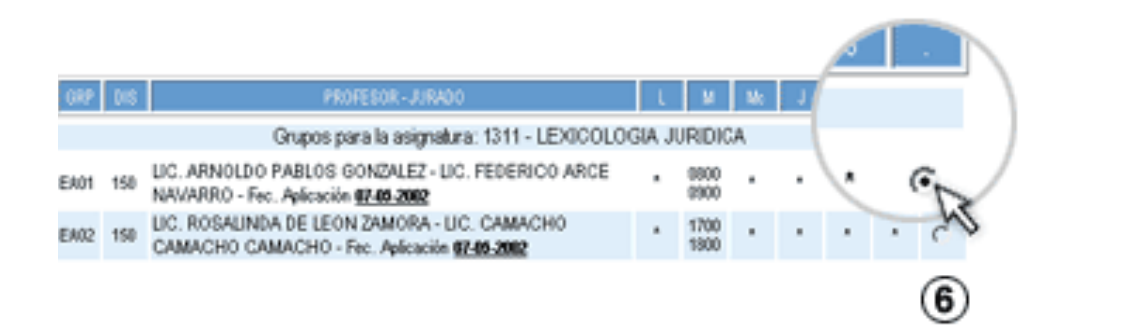

- o Una vez que hayas elegido las asignaturas da clic en el botón INSCRIBIR.
- o Si no das clic en el botón INSCRIBIR, no se registrará la solicitud y tu intento será infructífero.

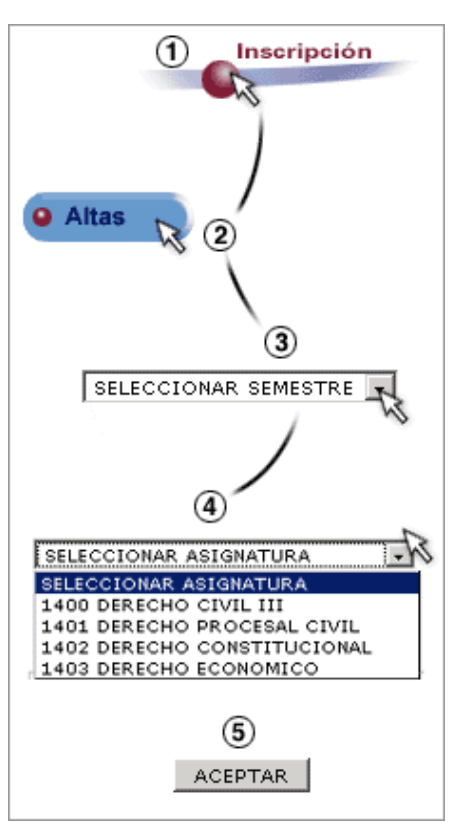

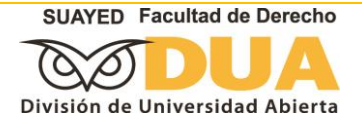

### DAR DE BAJA UNA ASIGNATURA

- o Selecciona de nuevo en el menú principal INSCRIPCIÓN.
- o Elige la opción Bajas.
- o Aparecerán todas las asignaturas que hayas ya dado de alta, selecciona el alvéolo de aquélla(s) que deseas dar de baja.
- o Si deseas revertir tus bajas o reajustarlas, da un clic en Limpiar.
- o Para guardar los cambios oprime ACEPTAR.

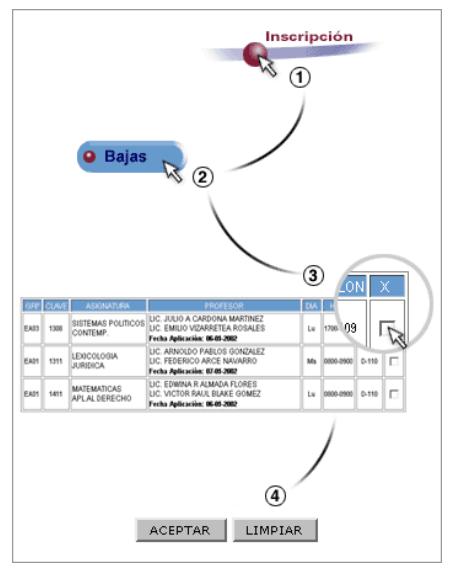

#### COMPROBANTE DE SOLICITUD DE INSCRIPCIÓN

Antes de salir del sistema da clic en comprobante de solicitud inscripción y cerciórate de haber solicitado todas las asignaturas de tu horario. Asimismo, verifica que los grupos correspondan con tu planificación. No olvides imprimirlo.

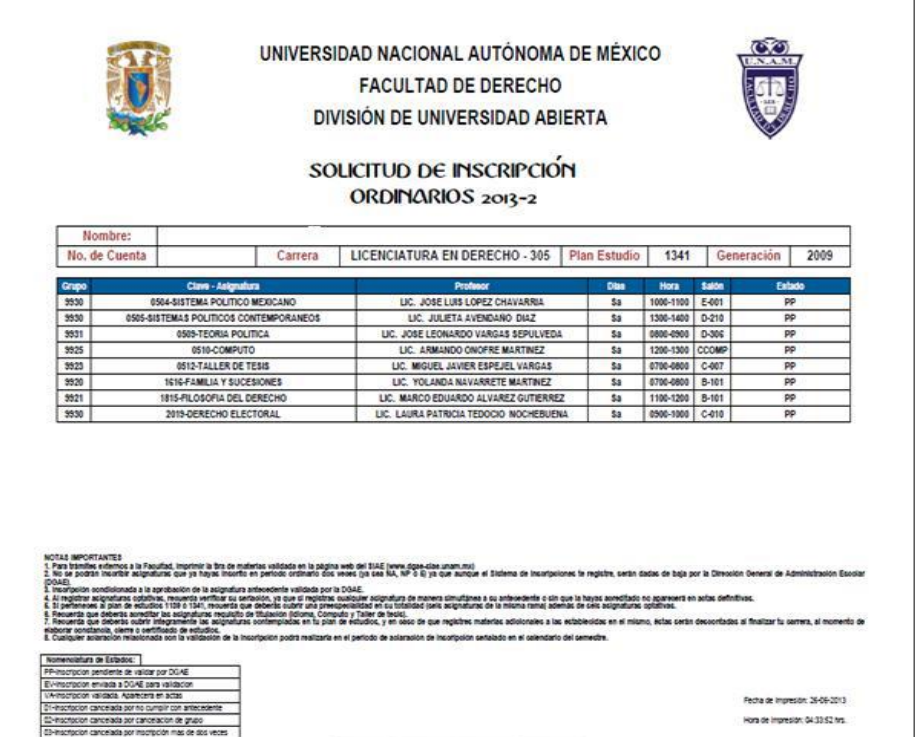

#### Contacto:

Apoyo en el sistema de inscripciones: danielg@derecho.unam.mx Dudas escolares y de inscripción: escolaresabierta@derecho.unam.mx

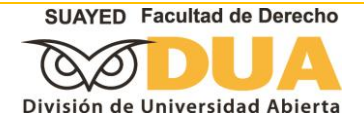

# CERRAR INSCRIPCIÓN Y SALIR DEL SISTEMA

- o Una vez que solicites las asignaturas, podrás cerrar tu solicitud de inscripción, si estás conforme con el horario que elegiste.
- o Recuerda que una vez cerrada no podrás modificar tu solicitud de asignaturas.
- o Al terminar tu solicitud de asignaturas cierra tu sesión dando un clic en el botón SALIR DEL SISTEMA. Si no lo haces, tu acceso queda abierto y corres el riesgo de que sea invadida por otra persona.

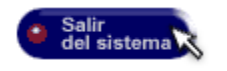

# INSCRIPCIÓN DEFINITIVA

- o Tu inscripción definitiva se encontrará en el Sistema Integral de Administración Escolar (SIAE) en la fecha que establece el calendario de actividades.
- o El comprobante definitivo, validado por la Dirección General de Administración Escolar (DGAE) lo puedes consultar en la siguiente dirección:

#### [https://www.dgae-siae.unam.mx/www\\_gate.php](https://www.dgae-siae.unam.mx/www_gate.php)

- o Para consultarlo deberás elegir Inscripción en el combo debajo de tu foto en la Trayectoria Académica.
- o Esa será tu verdadera tira de materias.

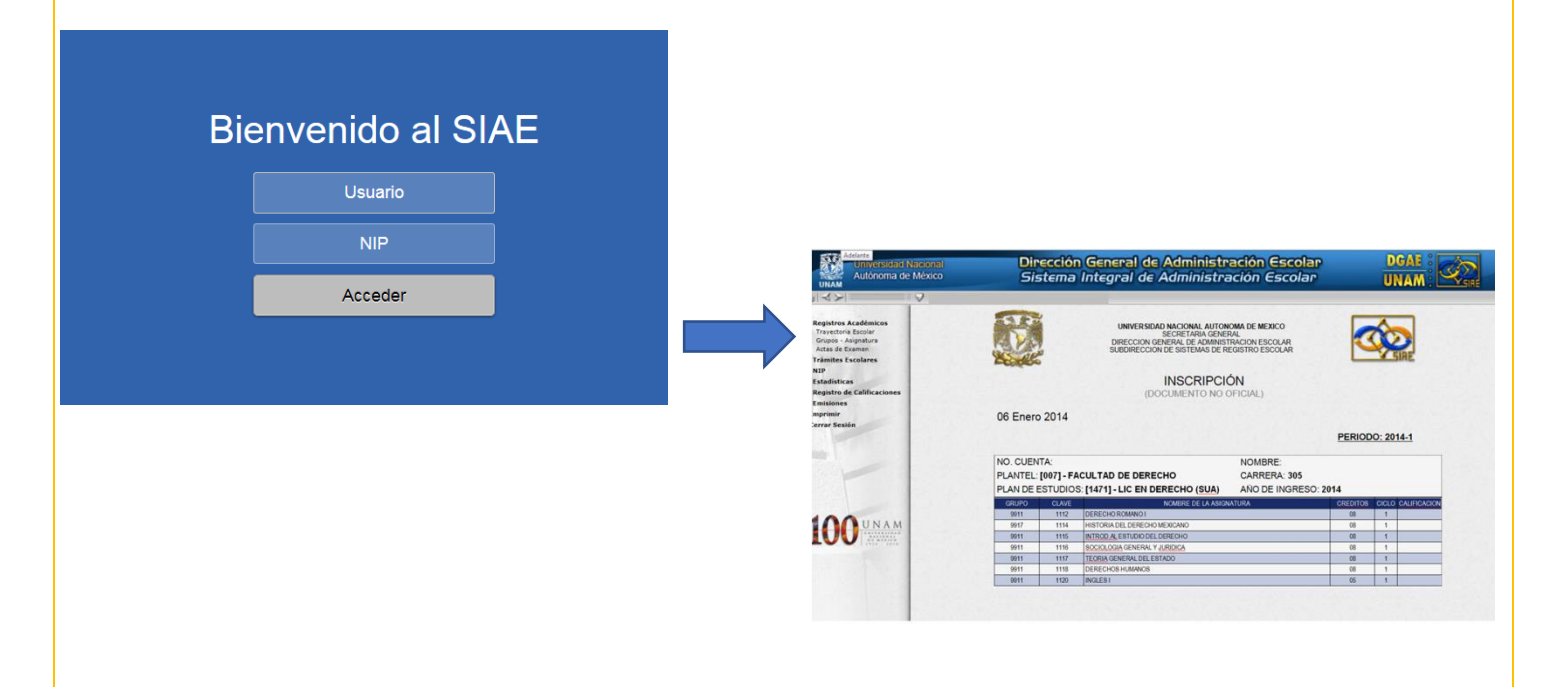

Contacto: Apoyo en el sistema de inscripciones: danielg@derecho.unam.mx Dudas escolares y de inscripción: escolaresabierta@derecho.unam.mx